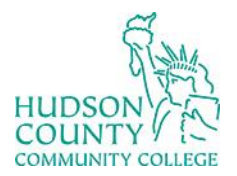

**Support Phone**: (201) 360-4310 **Support Email**: [itshelp@hccc.edu](mailto:itshelp@hccc.edu) **Website**[: https://www.hccc.edu/administration/its/index.html](https://www.hccc.edu/administration/its/index.html) **Twitter**: @HCCC\_ITS

### **Two Factor Authentication - Mobile App Step 1: Step 2:**

- Go to portal.office.com
- Type in your HCCC email and then click on password.

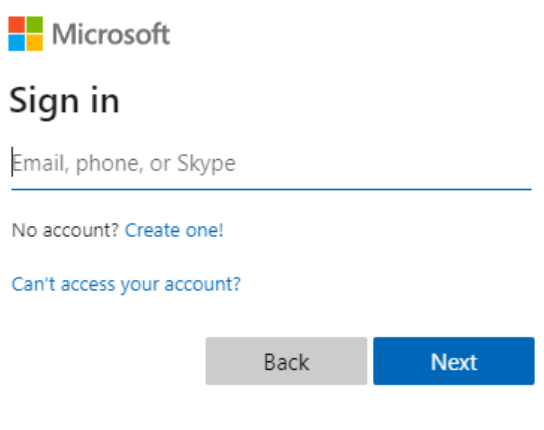

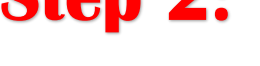

• You will get a message about more information.

#### More information required

Your organization needs more information to keep your account secure

Use a different account

Learn more

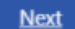

## **Step 3:**

Select Mobile app.

Additional security verification

Secure your account by adding phone verification to your password. View video to know how to secure your account

#### Step 1: How should we contact you?

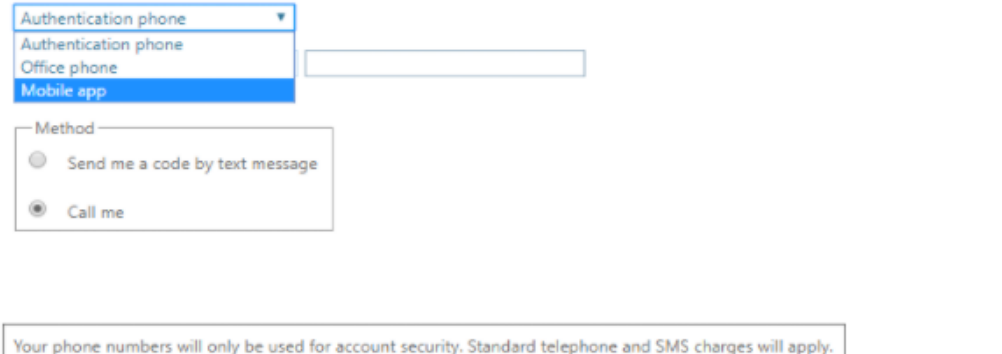

#### Next

Revised date: 2/23/2022 Hudson CCC ITS 1 of 6

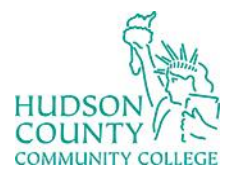

.

**Support Phone**: (201) 360-4310 **Support Email**: [itshelp@hccc.edu](mailto:itshelp@hccc.edu) **Website**[: https://www.hccc.edu/administration/its/index.html](https://www.hccc.edu/administration/its/index.html) **Twitter**: @HCCC\_ITS

### **Step 4:**

Select Receive notifications for verification.

### Additional security verification

Secure your account by adding phone verification to your password. View video to know how to secure your account

#### Step 1: How should we contact you?

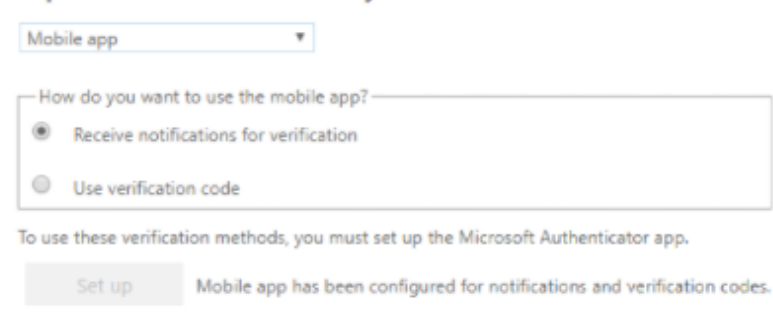

Next

# **Step 5:**

• Click on Set up and you will then get configure mobile app page.

Configure mobile app

Complete the following steps to configure your mobile app.

1. Install the Microsoft authenticator app for Windows Phone, Android or iOS.

2. In the app, add an account and choose "Work or school account".

3. Scan the image below

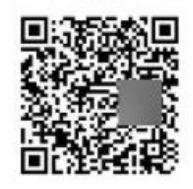

If you are unable to scan the image, enter the following information in your app. Code: 917 867 155 Url: https://cys01napad01.na.phonefactor.net/pad/995365275

If the app displays a six-digit code, choose "Next".

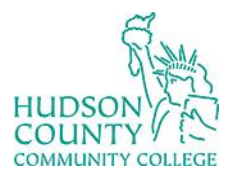

**Support Phone**: (201) 360-4310 **Support Email:** [itshelp@hccc.edu](mailto:itshelp@hccc.edu) **Website**[: https://www.hccc.edu/administration/its/index.html](https://www.hccc.edu/administration/its/index.html) **Twitter**: @HCCC\_ITS

## **Step 6:**

• On your phone's App Store, search for **Microsoft Authenticator app and download it.** 

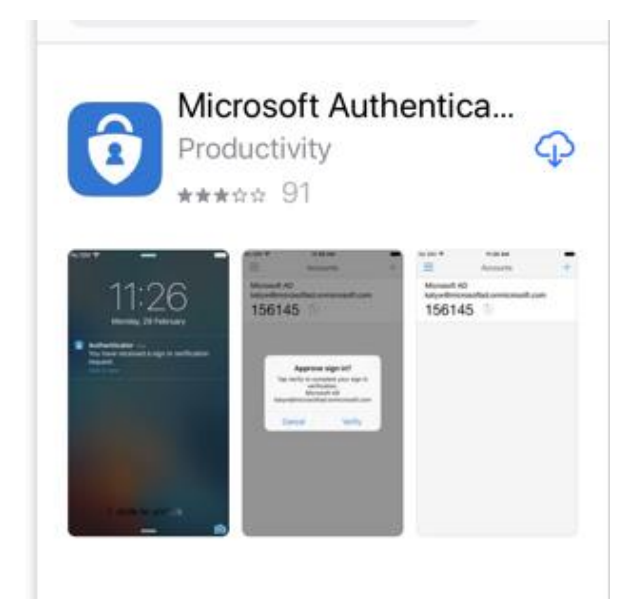

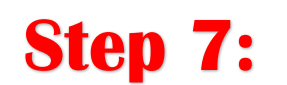

• You will now see the app called Authenticator on your phone.

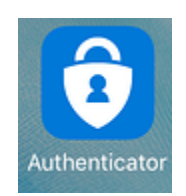

# **Step 8:**

Skip any Intro screens the app may present until you get to the **Ready to add your first account?** Screen.

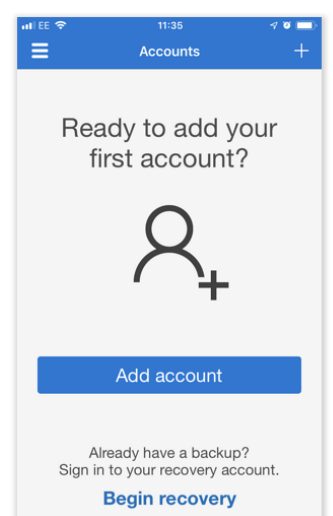

### **Step 9:**

• Click on Add Account and then Select work or school account.

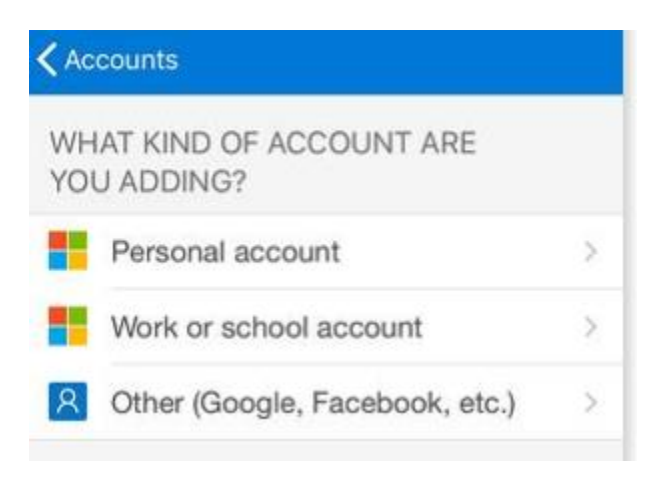

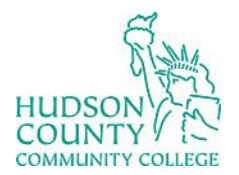

**Support Phone**: (201) 360-4310 **Support Email:** [itshelp@hccc.edu](mailto:itshelp@hccc.edu) **Website**[: https://www.hccc.edu/administration/its/index.html](https://www.hccc.edu/administration/its/index.html) **Twitter**: @HCCC\_ITS

## **Step 10:**

• Your phone will prompt to allow use of camera. Click **Allow** and then point your camera at the QR code on your screen.

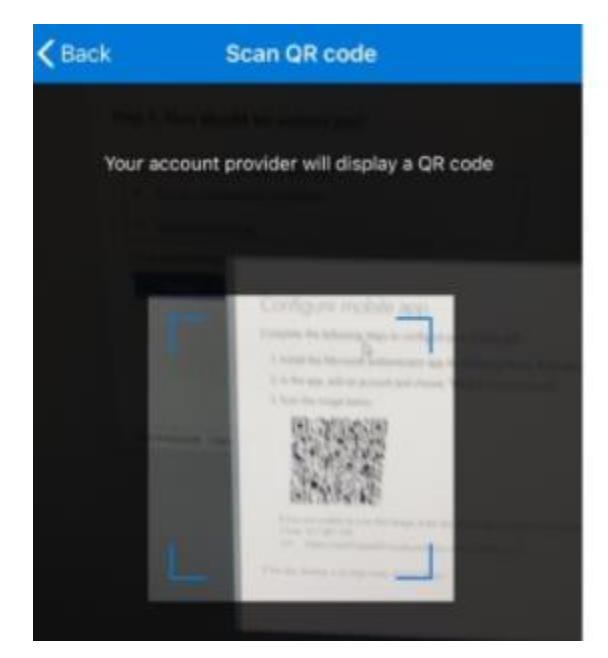

### **Step 11:**

• On your screen, click on Next.

#### Configure mobile app

Complete the following steps to configure your mobile app.

1. Install the Microsoft authenticator app for Windows Phone, Android or iOS.

2. In the app, add an account and choose "Work or school account". 3. Scan the image below.

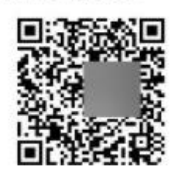

If you are unable to scan the image, enter the following information in your app. Code: 917 867 155 Url: https://cys01napad01.na.phonefactor.net/pad/995365275

If the app displays a six-digit code, choose "Next".

 $\sim$  Next  $\sim$ 

# **Step 12:**

• The message "please respond to the notification on your device". Check your phone for a new notification of the authenticator app.

Additional security verification

.<br>Secure your account by adding phone verification to your password. View video to know how to secure your accoun Step 2: Let's make sure that we can reach you on your Mobile App device \*\* Please respond to the notification on your device.

Revised date: 2/23/2022 Hudson CCC ITS 4 of 6

Next

cancel

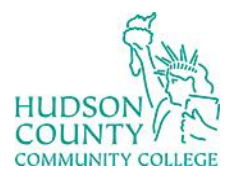

**Support Phone**: (201) 360-4310 **Support Email:** [itshelp@hccc.edu](mailto:itshelp@hccc.edu) **Website**[: https://www.hccc.edu/administration/its/index.html](https://www.hccc.edu/administration/its/index.html) **Twitter**: @HCCC\_ITS

## **Step 13:**

Click on the notification.

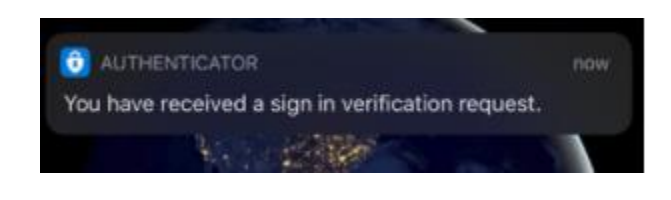

## **Step 14:**

• Unlock your phone and click **Approve**.

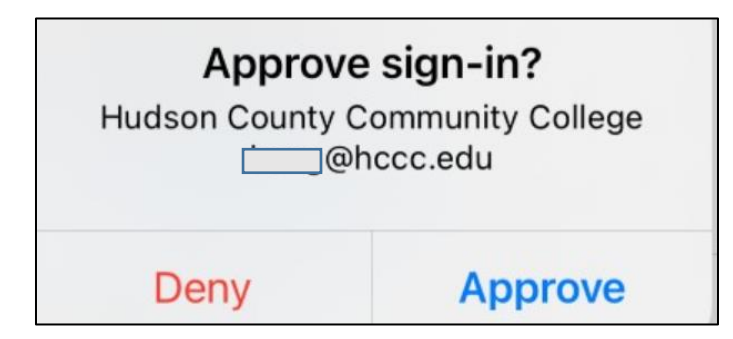

# **Step 15:**

• Enter your phone number. This is in case you lose access to your mobile app and then click Next.

### Additional security verification

Secure your account by adding phone verification to your password. View video to know how to secure your account

#### Step 3: In case you lose access to the mobile app

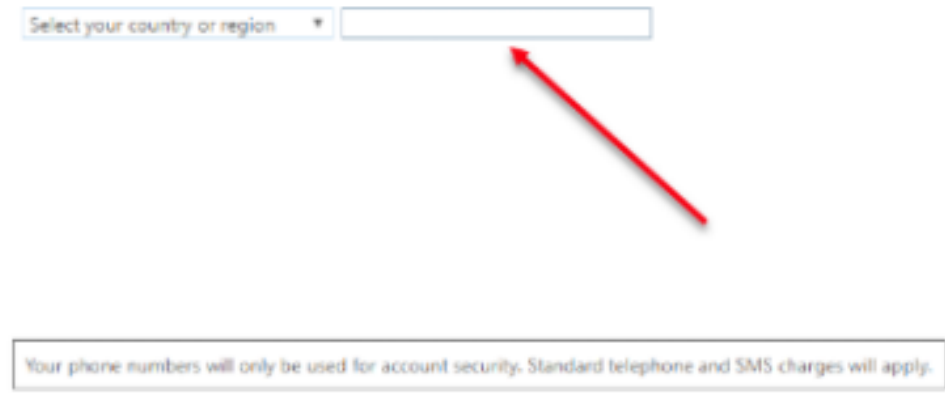

Next<sup>1</sup>

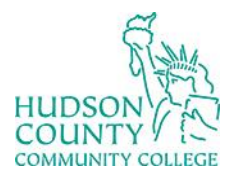

**Support Phone**: (201) 360-4310 **Support Email**: [itshelp@hccc.edu](mailto:itshelp@hccc.edu) **Website**[: https://www.hccc.edu/administration/its/index.html](https://www.hccc.edu/administration/its/index.html) **Twitter**: @HCCC\_ITS

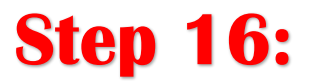

• Save your code in case the application does not support MFA.

#### Additional security verification

Secure your account by adding phone verification to your password. View video to know how to secure your account

#### Step 4: Keep using your existing applications

In some apps, like Outlook, Apple Mail, and Microsoft Office, you can't use a phone to secure your account. To use these apps, you'll need to create a new "app password" to use in place of your work or school account password. Learn more

Get started with this app password:

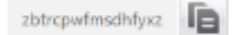

Done